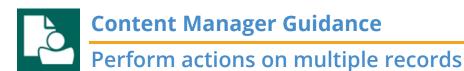

This is guidance for how to perform actions on multiple records at the same time in Content Manager.

You can perform the following functions on more than one record at a time:

- edit digital folders, subfolders and boxes
- move electronic records to different folders
- send boxes to the Records Center
- request boxes from the Recods Center

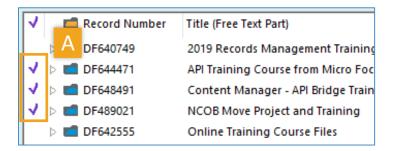

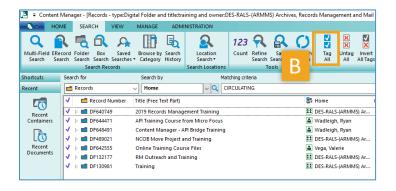

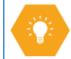

Before performing an action on multiple records, you must tag all records that you need to edit, request or send.

When records are tagged, they will have a purple check mark in the far-left column.

To tag records you have two options:

A. manually tag individual records by clicking in the white space to the left of each record

OR

**B**. Click the **SEARCH** tab and the **Tag All** button to tag all records visible in the view pane.

Now that multiple records are tagged, you can perform the desired function.

[continued on next page]

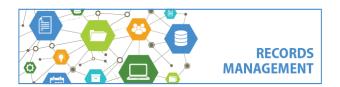

King County Records Management Program
206-477-6889 - records.management@kingcounty.gov
www.kingcounty.gov/recordsmanagement

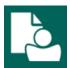

## **Content Manager Guidance**

# Perform actions on multiple records

## **Change Title:**

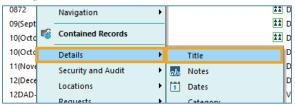

## **Change Notes:**

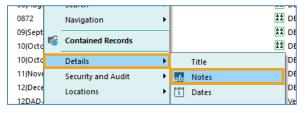

## **Change Category:**

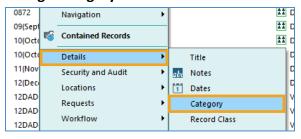

## Move to different Folder or Box:

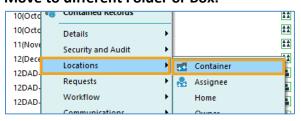

#### Send a Box:

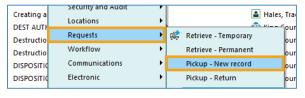

## To change a Title

- 1. Right click on one of the tagged records
- 2. Select **Details** and then **Title**
- 3. Follow prompts
- 4. Click OK to apply to All Tagged Rows

## To change Notes

- 1. Right click on one of the tagged records
- 2. Select **Details** and then **Notes**
- Follow prompts
- 4. Click OK to apply to All Tagged Rows

## To change a Category

- 1. Right click on one of the tagged records
- 2. Select **Details** and then **Category**
- Follow prompts
- 4. Click OK to apply to All Tagged Rows

#### To move to a different Folder or Box

- 1. Right click on one of the tagged records
- Select Locations and then Container
- 3. Follow prompts
- Click OK to apply to All Tagged Rows

## To submit a box pickup request

- 1. Right click on one of the tagged records
- 2. Select **Requests** and then **Pickup New** record
- Follow prompts
- 4. Click OK to apply to All Tagged Rows

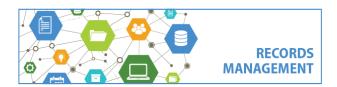

King County Records Management Program
206-477-6889 - records.management@kingcounty.gov
www.kingcounty.gov/recordsmanagement